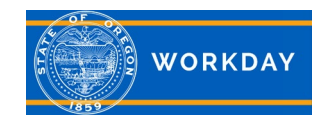

## **Introduction to Support Roles**

This Quick Reference Guide will walk you through the steps to identify individuals assigned support roles within Workday. A support role is a collection of permissions in Workday. Not all employees will be assigned a support role, however all employees will have access to view support roles for their organization.

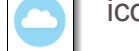

Step 1: Click on cloud **in the upper right corner of your home page.** 

Step 2: Click on *View Profile* beneath your name*.*

**View Profile** 

Step 3: In your employee profile, click on the *Contact* tab.

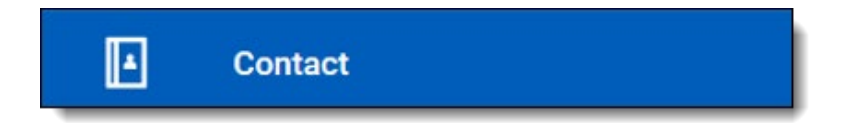

Step 4: In the *Contact* menu, click on **Support Roles.**

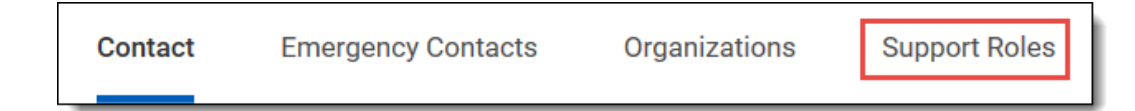

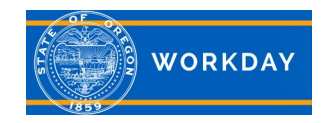

Step 5: (1) In the *Assignable Role* column, you will see the assignable support roles listed. (2) In the *Worker* column, you will see the person who is assigned the support role. (3) In the *Roles Enabled* column, the supervisory organization associated with the support role assignment displays.

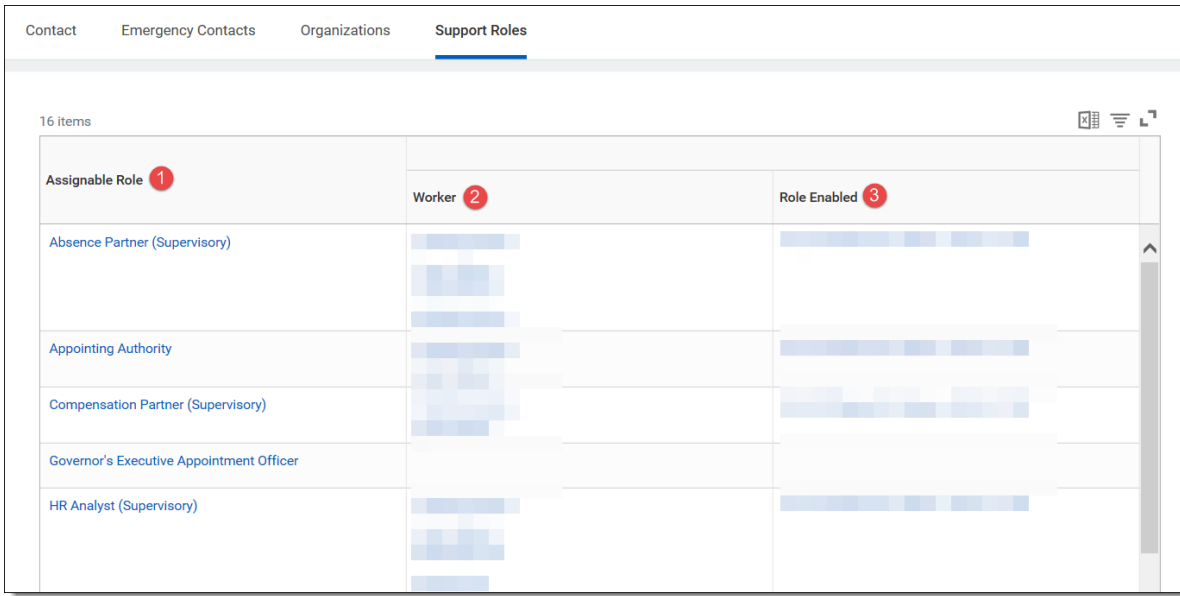

Step 6: If you need to contact one of your support roles, click on the *Worker* name of who has the assignable role or topic you need assistance with.

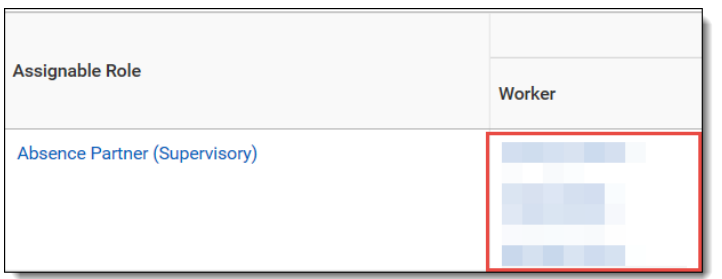